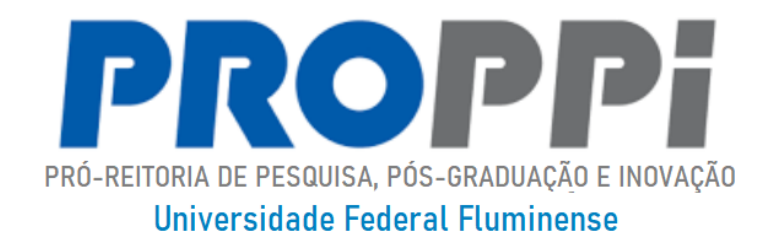

# **MANUAL DE USO DO SISTEMA FAPERJ 2023**

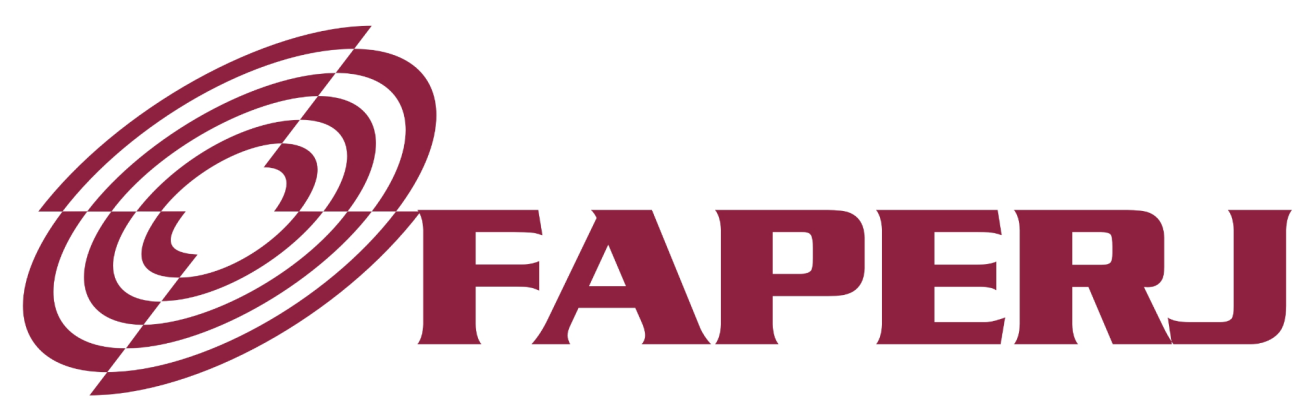

**Fundação Carlos Chagas Filho de Amparo** à Pesquisa do Estado do Rio de Janeiro

**JUNHO DE 2023**

#### **COMO FAZER CADASTRO NO SISFAPERJ**

**Passo 1 -** Acessar o SisFAPERJ

Entre no site da FAPERJ (www.faperj.br) e clique na opção "SisFAPERJ". A janela abaixo será aberta. Clique em "Este é o meu 1º acesso".

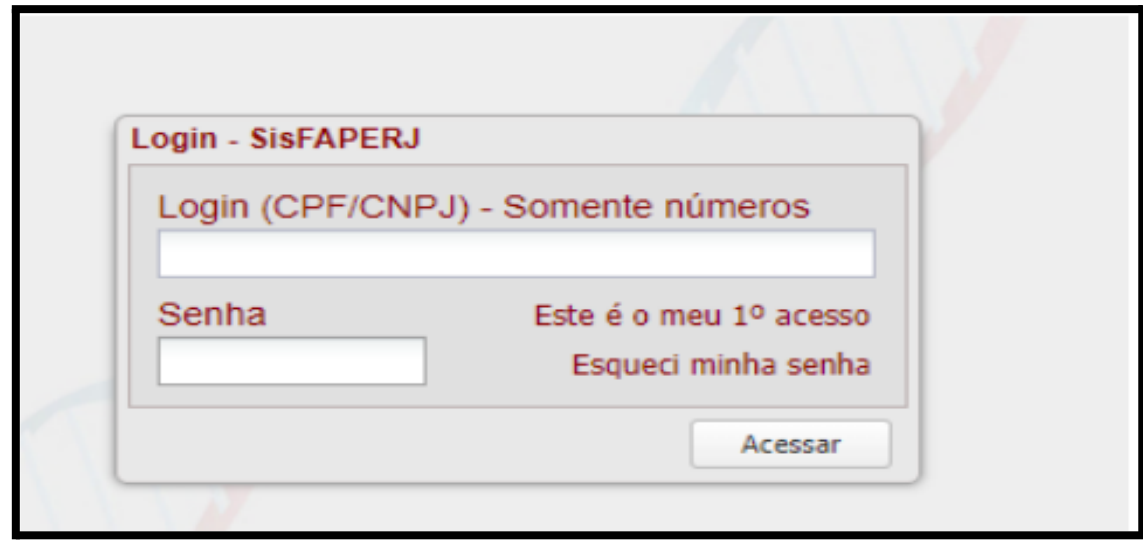

**Passo 2 -** Acessar o SisFAPERJ

No campo "Informe o Tipo de Pessoa" selecione a opção "Pessoa Física". Em seguida, insira o CPF, nome completo e e-mail **do aluno** (**não** informe os dados dos pais ou responsável). Confira o e-mail digitado para que não haja erro no envio de informações. Crie uma senha de 8 dígitos e confirme a mesma senha no campo à direita.

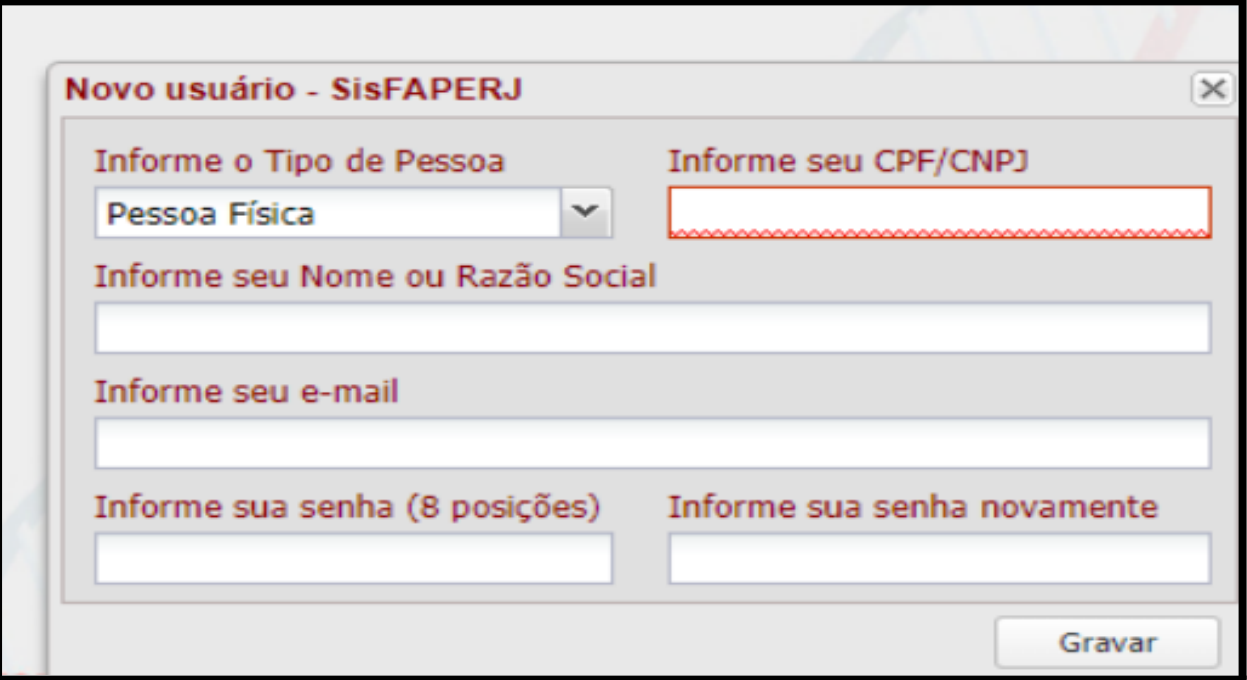

#### **Passo 3**

Após este cadastro, o SisFAPERJ enviará um link para o e-mail inserido para acessar o site e finalizar o cadastro. Caso não receba, verifique a caixa de spam e o lixo eletrônico.

#### **Passo 4**

Acesse o link que você recebeu por e-mail e preencha com o CPF e a senha que você acabou de criar. Em seguida, preencha todos os campos com as informações do aluno.

#### **Quadro 1**

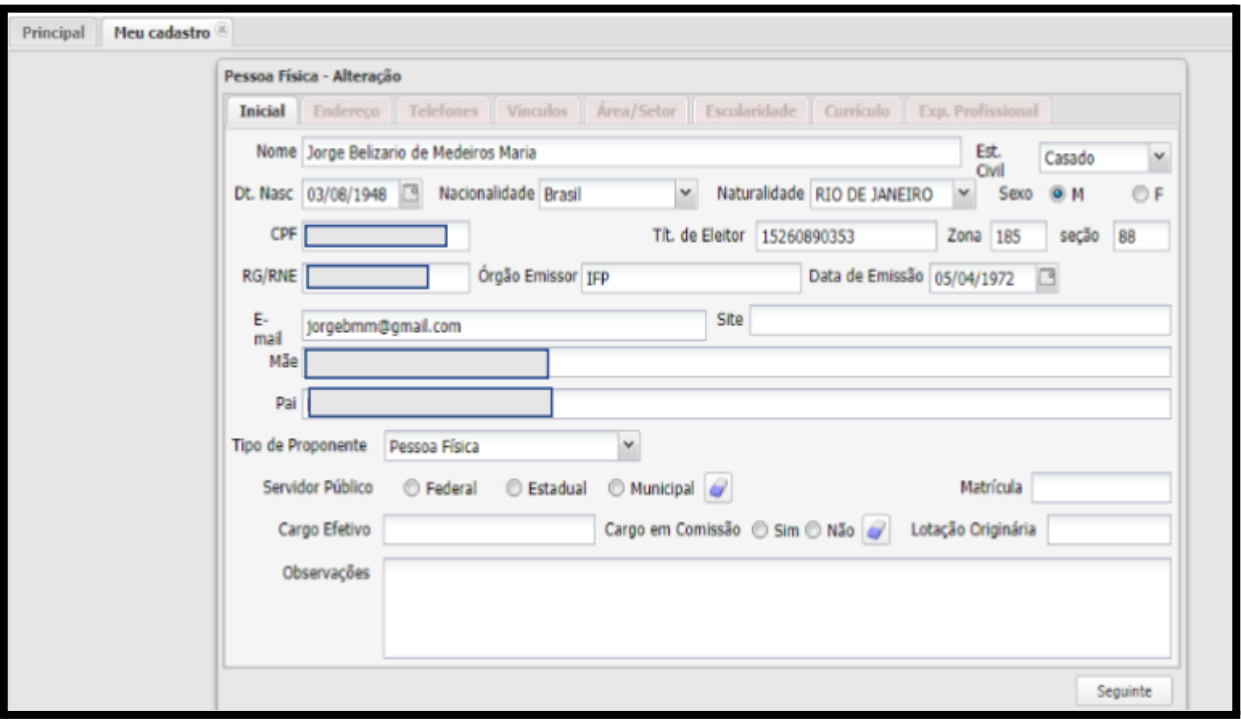

# **Quadro 2**

ATENÇÃO: Nos campos de preenchimento do **"Endereço Profissional"** deve-se colocar os dados da escola do aluno.

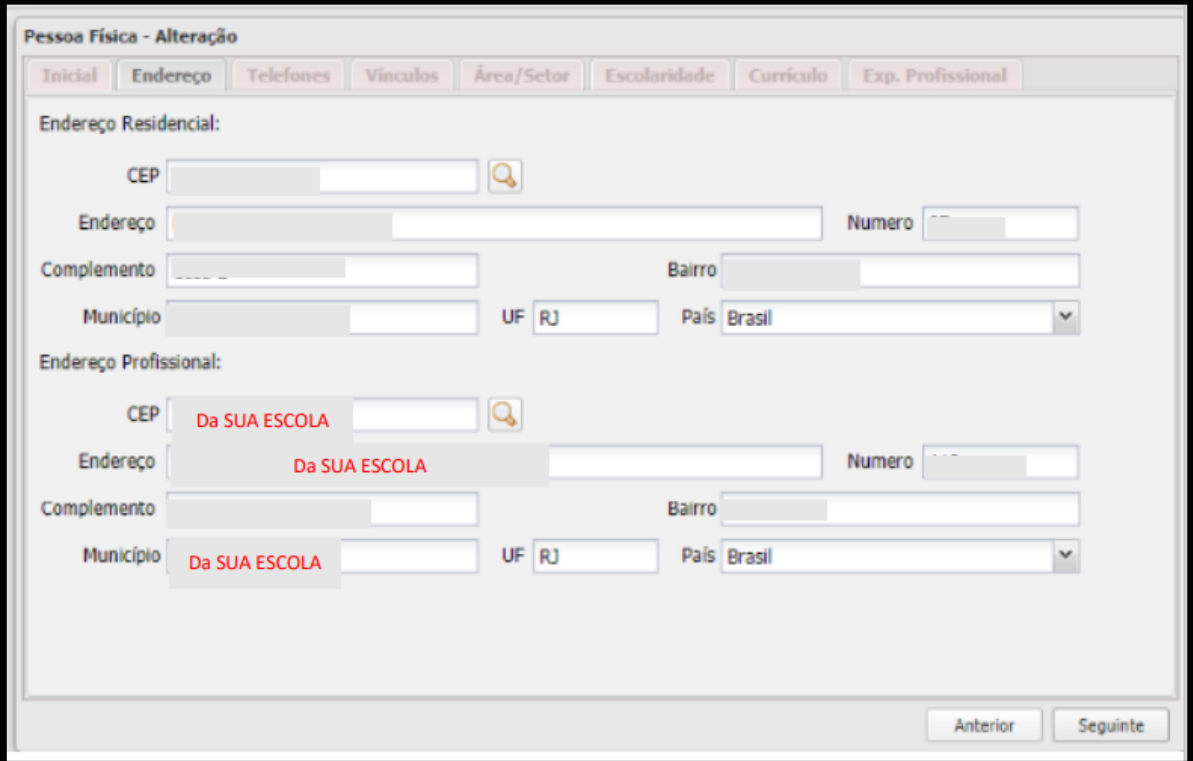

# **Quadro 3**

Nessa página, deve-se colocar os números de telefone para contato.

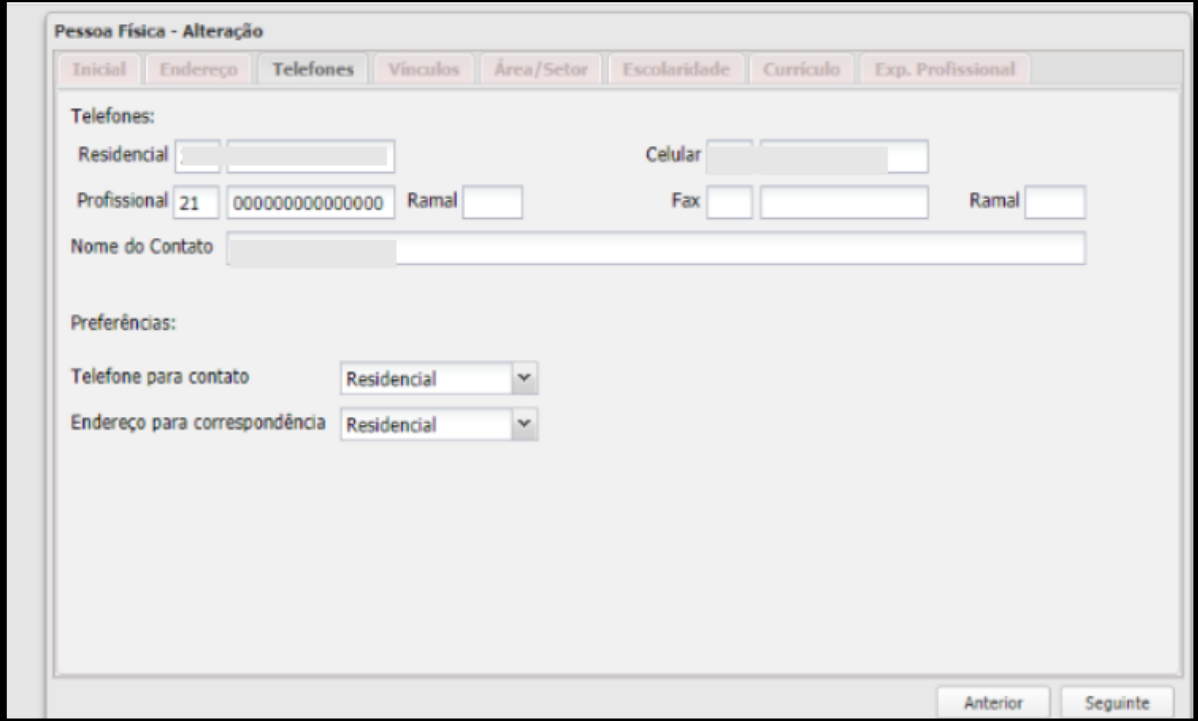

# **Quadro 4**

ATENÇÃO: A aba de "Vínculos" deve ser deixada em branco. Clique no botão "Seguinte".

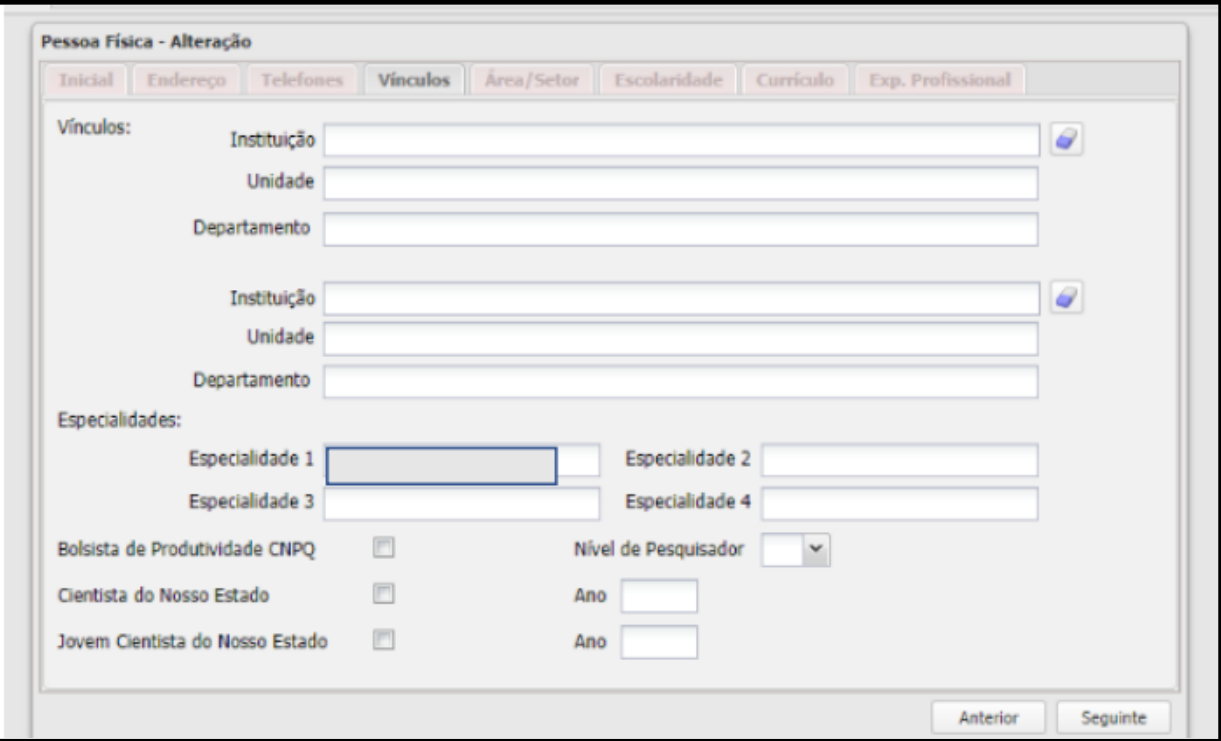

### **Quadro 5**

É possível deixar a página em branco ou marcar a área de conhecimento e o setor.

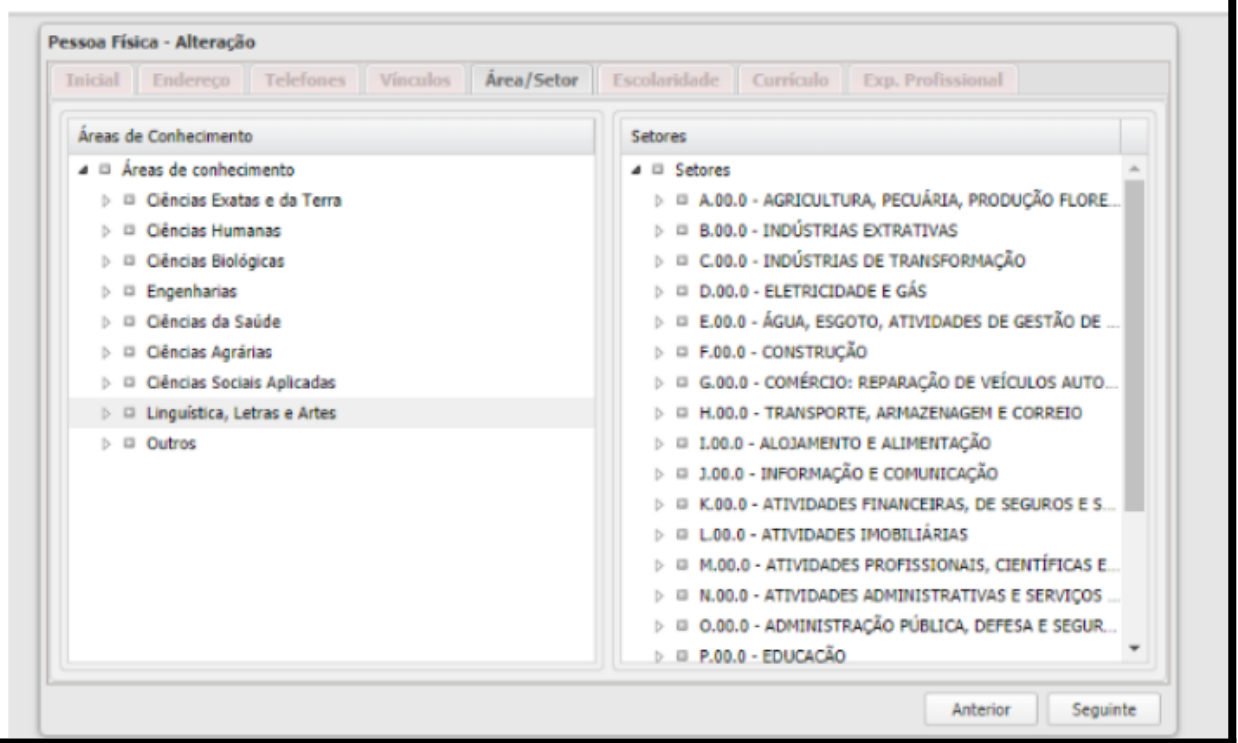

## **Quadro 6**

Nessa tela, insira as informações mais recentes da escolaridade do aluno. Deixe os campos de "Título Acadêmico" em branco.

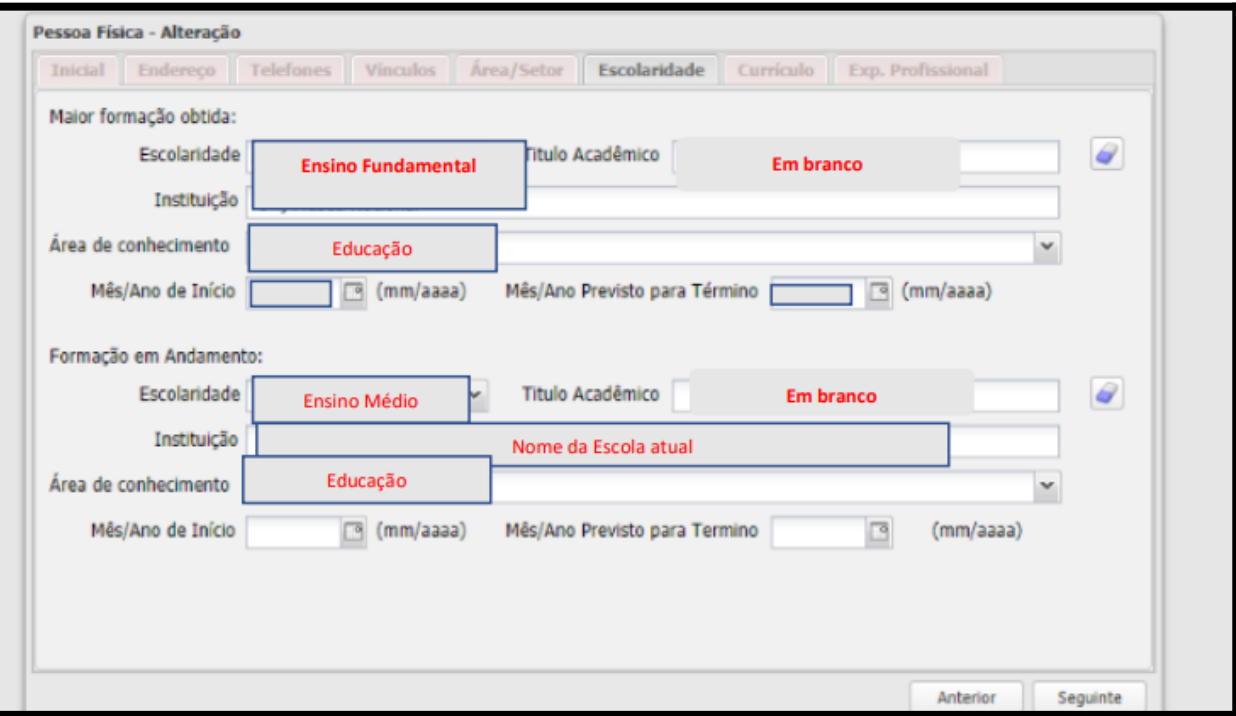

### **Quadro 7**

Nesse campo deve ser inserido um breve resumo acerca do perfil (dos interesses) acadêmico do aluno e de seus interesses em pesquisa. Podendo deixar em branco o campo de anexo do currículo Lattes.

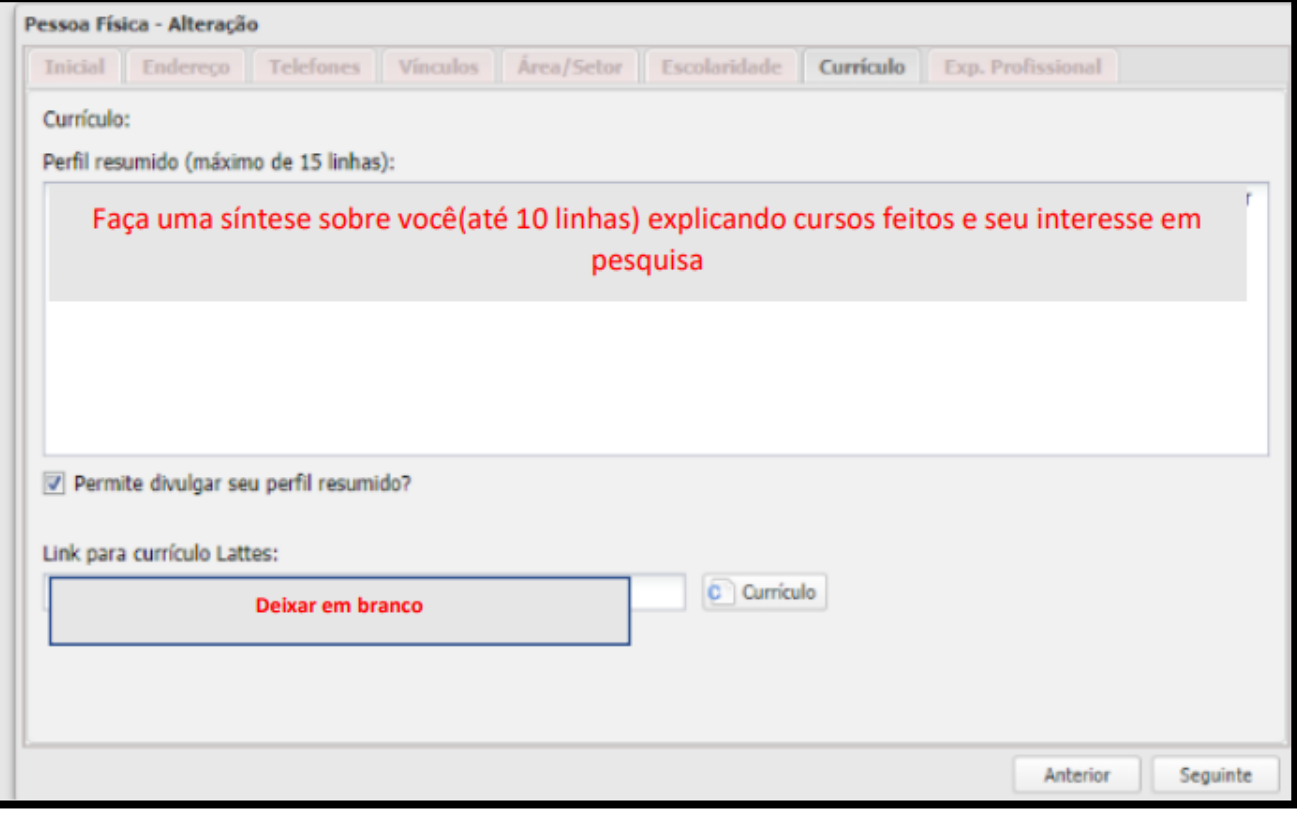

Em seguida, confira se todos os dados informados estão corretos: nome completo, e-mail, CPF, RG, dados acadêmicos, escolares do aluno, etc.

**IMPORTANTE**: Caso algum dado informado esteja incorreto, os documentos e certificados poderão ser emitidos com informações incorretas.

Após a conferência dos dados, clique em "**GRAVAR"**,conforme indicado na seta abaixo:

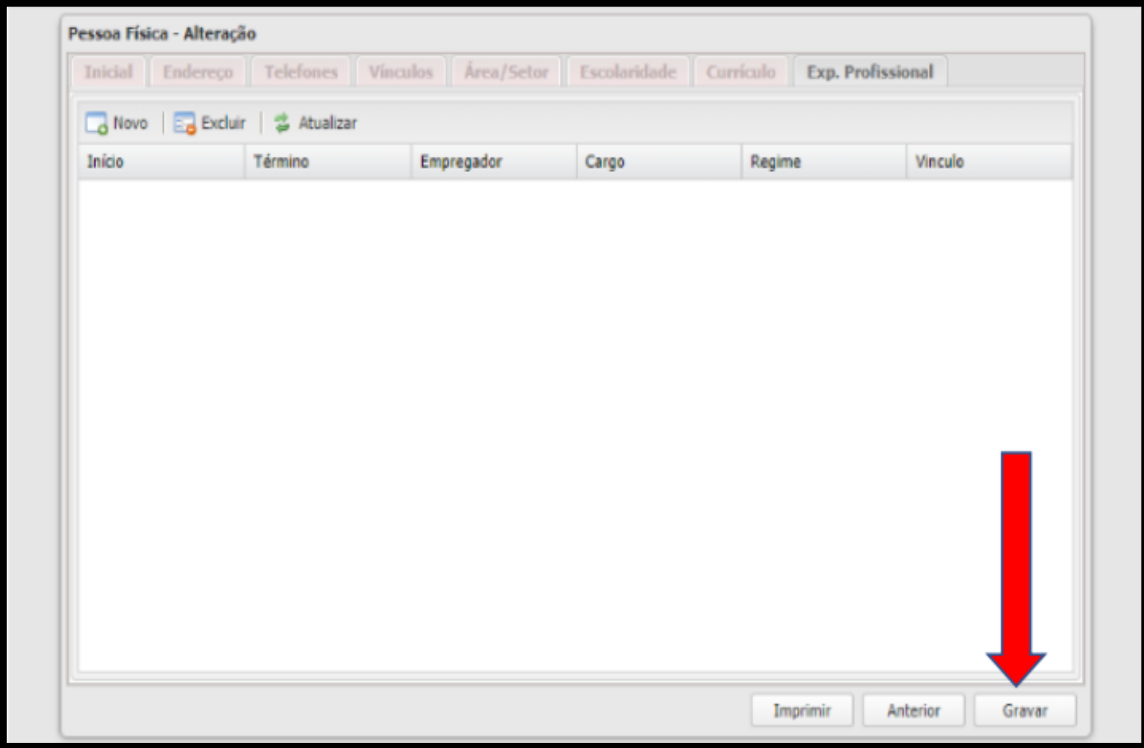

Seu cadastro será finalizado e você receberá um número de matrícula FAPERJ que será utilizado durante todas as suas inscrições na FAPERJ.